# **Anleitung zur**

# **NMR-Auswertung mit SpinWorks**

**SpinWorks 4.1.0.0, Copyright © 2014, Kirk Marat, University of Manitoba Sabine Mika/Mario Wolf**

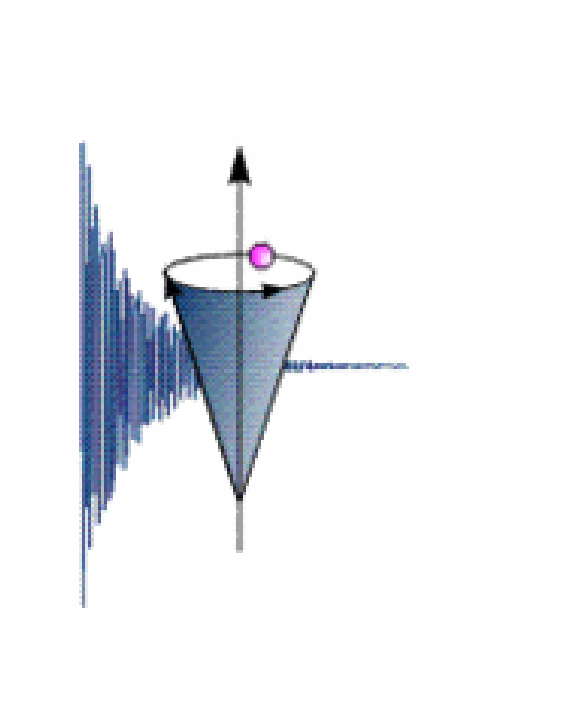

**erstellt von Sabine Mika, im Oktober 2011 überarbeitet von Mario Wolf, im Juni 2015**

# Inhaltsverzeichnis

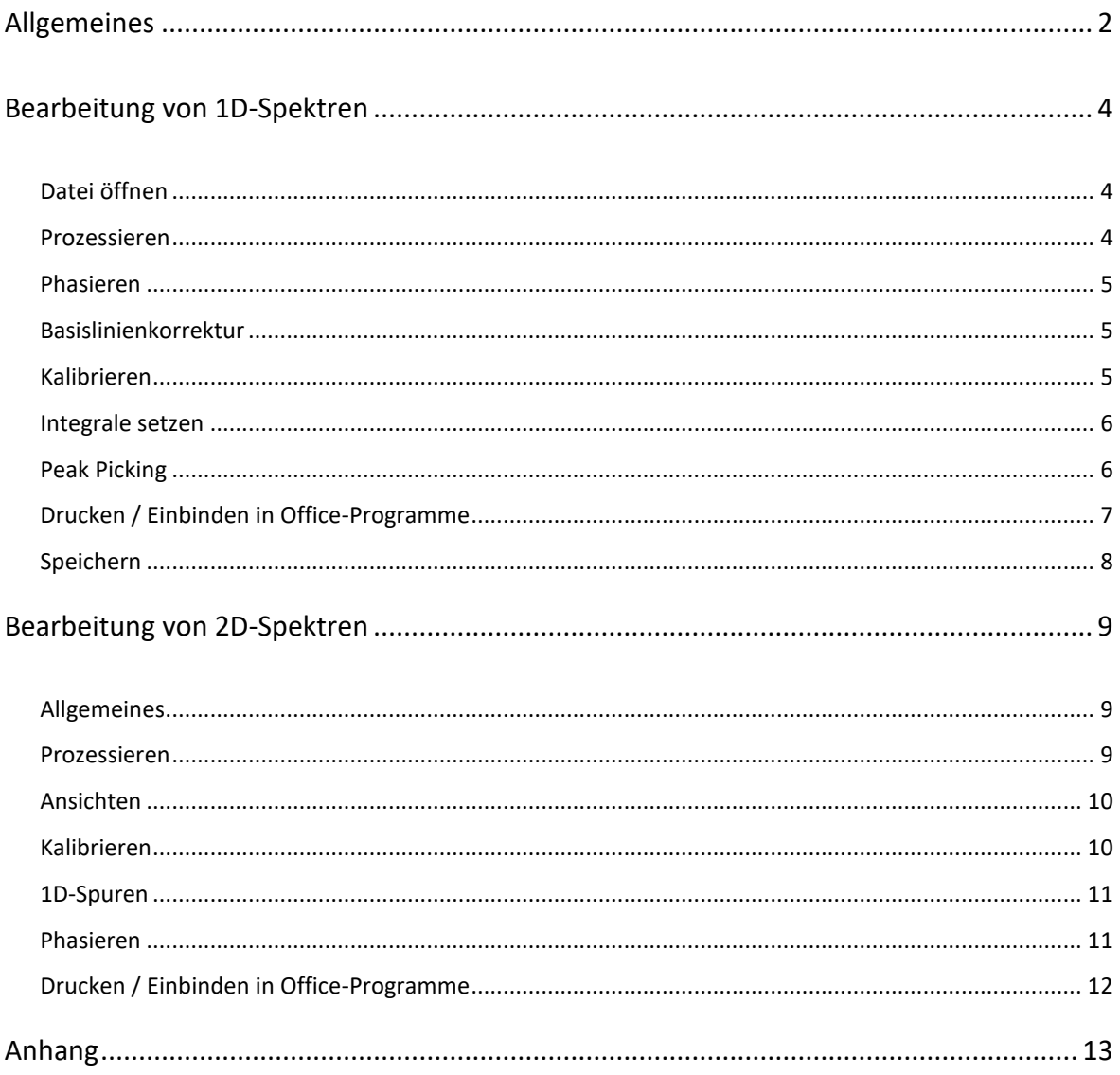

<span id="page-1-0"></span>

# Allgemeines

Diese Anleitung wurde für die Programmversion 4.0.5.0 erstellt und erprobt. Beschrieben wird jeweils eine mögliche Methode um die Spektren zu bearbeiten. Eine vollständige und ausführliche Anleitung im PDF-Format erhält man im Programm über die Menuleiste *Help* oder *?*. Da die Originalanleitung in Englisch vorliegt, wurde die hier vorliegende Kurzanleitung nicht ins Englische übersetzt.

- Verzeichnis für die NMR-Daten auf dem eigenen Rechner erstellen falls sich die Dateien auf einer CD befinden, müssen diese auch auf den Rechner kopiert werden.
- Messdaten in das Verzeichnis auf dem eigenen Rechner kopieren **Grund:** auf Laufwerk Z:\ nur Leserechte; SpinWorks speichert aber eigene Daten zurück
- Bitte das komplette fid-Verzeichnis auf den eigenen Rechner kopieren!

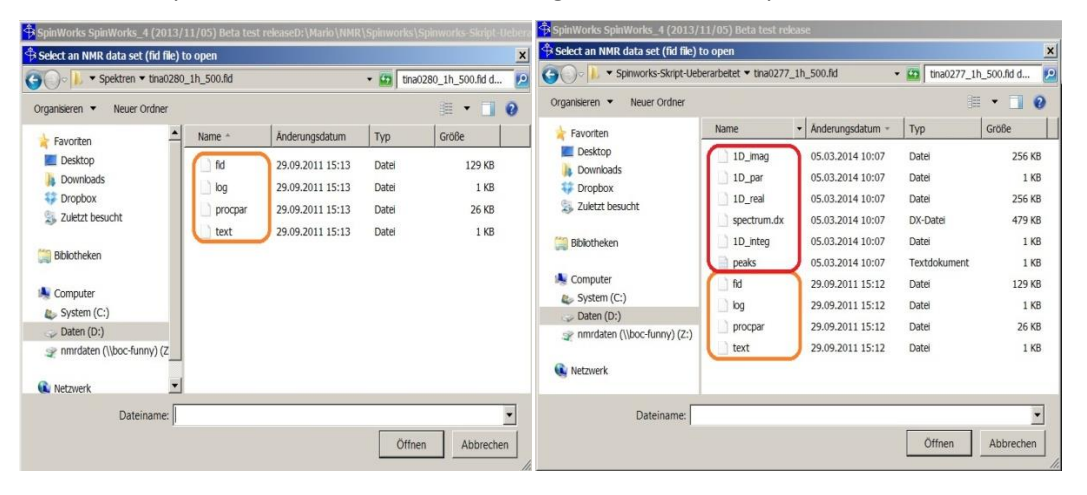

- **E** SpinWorks ist ein kostenloses NMR-Programm. Es kann von der u. g. Seite heruntergeladen werden.
- Einzige Voraussetzung zur kostenlosen Nutzung ist, dass bei Veröffentlichungen die Verwendung des Programms und dessen Autor angegeben werden muss: *SpinWorks 4.1.0.0, Copyright © 2014, Kirk Marat, University of Manitoba*
- Neueste Version 4.1.0.0 kann heruntergeladen werden bei <http://home.cc.umanitoba.ca/~wolowiec/spinworks/index.html> oder über den ftp-Server:<ftp://davinci.chem.umanitoba.ca/pub/marat/SpinWorks/>  $\rightarrow$  die neueste Version SpinWorks 4.1.0.zip verwenden!

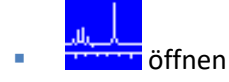

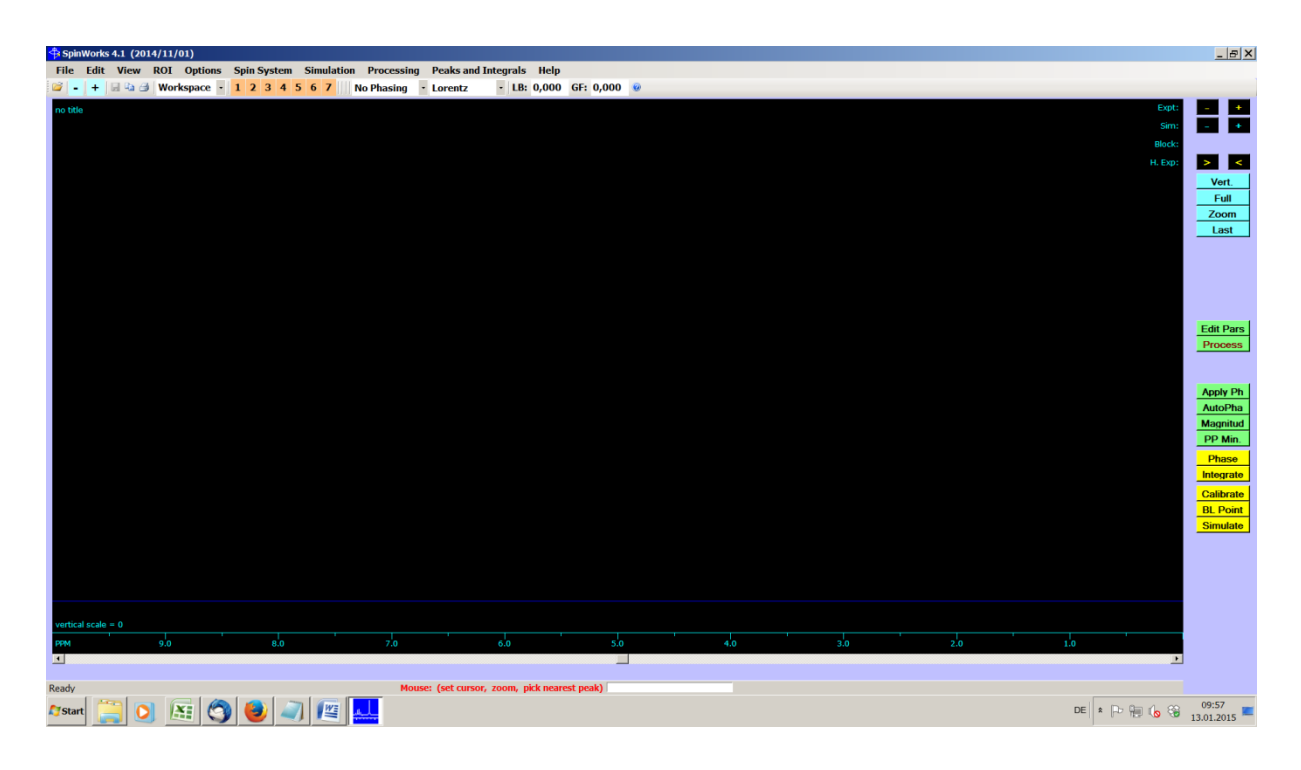

Menuleiste *Options – Data Format* wie angeben einrichten und *Set Start-up Options* – Default Data Path eingeben.

Bei *Processed Data* kann *Auto Load* angekreuzt werden. Wenn der File bereits bearbeitet wurde, wird der gespeicherte Datensatz geladen (*manchmal ©, das hat sich mir noch nicht erschlossen*).

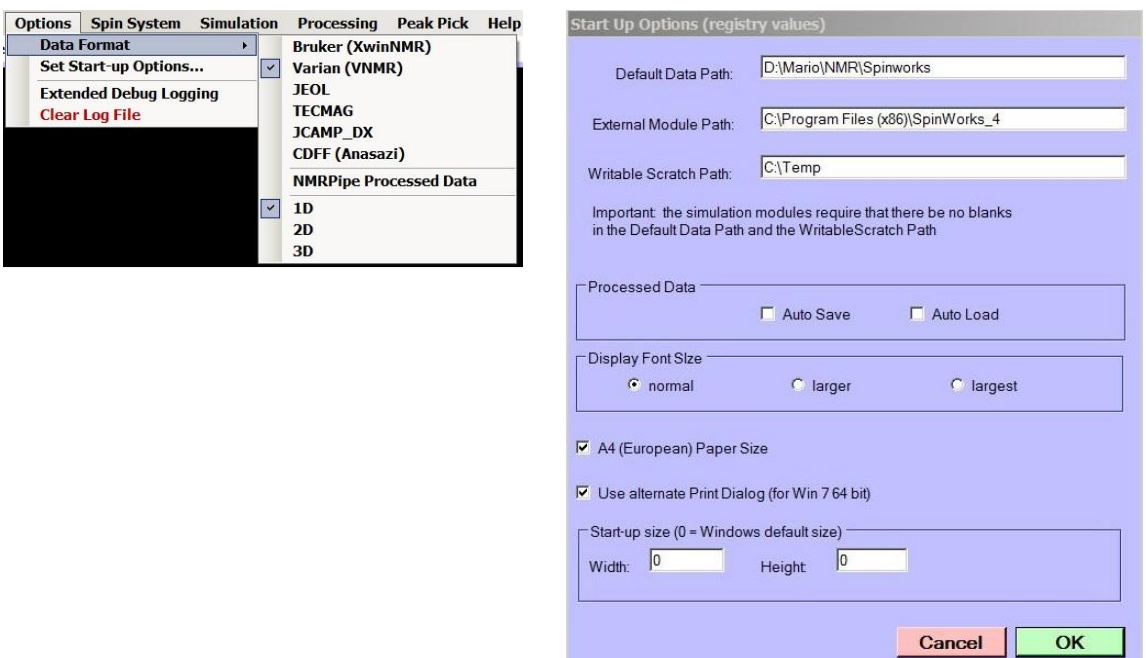

п

# <span id="page-4-0"></span>**Bearbeitung von 1D-Spektren**

# <span id="page-4-1"></span>**Datei öffnen**

Menuleiste *File* – *Open* – Datei auswählen – fid auswählen – öffnen. Fid imag und real mit der "Window"-Funktion werden sichtbar.

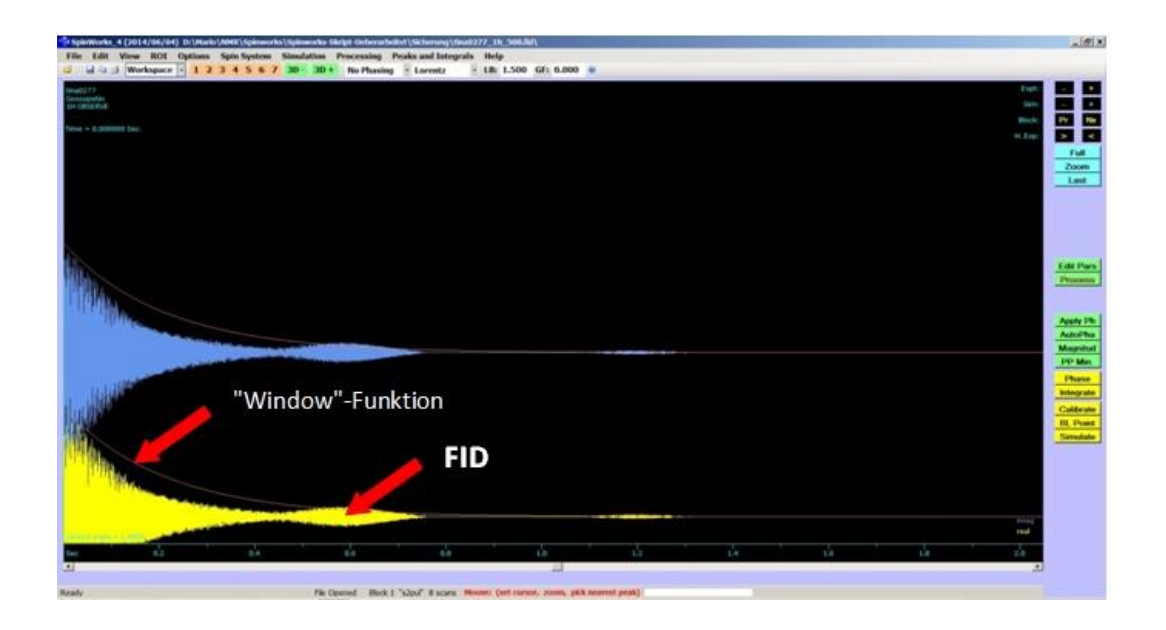

# <span id="page-4-2"></span>**Prozessieren**

**Edit Pars** 

oder Menuleiste *Edit – Processing Parameters*

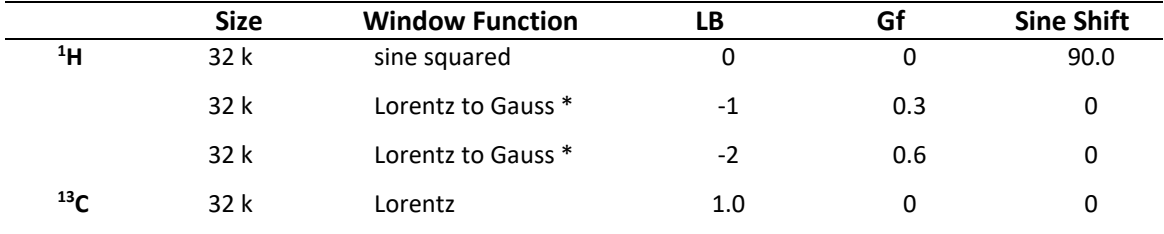

**Process** 

\* = Bei <sup>1</sup>H-Spektren kann auch mit "Lorentz to Gauss" statt "sine squared" gearbeitet werden, um eine bessere Auflösung zu erzielen.

# <span id="page-5-0"></span>**Phasieren**

AutoPhase

Falls das Ergebnis nicht zufriedenstellend ist, muss manuell phasiert werden:

- **E** Spektrum groß ziehen (Mausrad)
- Phase
- **■** Größter Peak wird automatisch markiert.

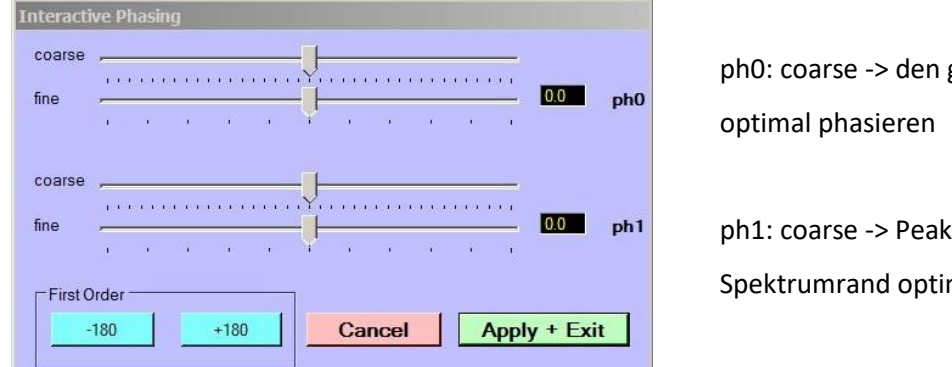

größten Peak

s am linken mal phasieren

 $\blacksquare$  Apply + Exit

# <span id="page-5-1"></span>**Basislinienkorrektur**

Menuleiste – *Processing – Fully Automatic Baseline Correction* funktioniert in der Regel gut.

# <span id="page-5-2"></span>**Kalibrieren**

Referenzpeak auswählen – **Zoom** möglichst breit auswählen, damit man den Peakmittelpunkt gut auswählen kann, mit linker Maustaste markieren – **Calibrate** – den entsprechenden Wert eintragen – ok – full.

# <span id="page-6-0"></span>**Integrale setzen**

Bereiche größer ziehen – auf der linken Spektrumseite beginnen – **Lintegrate –** – mit der linken Maustaste auf der linken Seite des Peaks klicken – mit der linken Maustaste auf der rechten Seite des Peaks klicken – zum nächsten Peak gehen, bis alle Integrale gesetzt sind – Close. Ferner gibt es die Möglichkeit, Integrale zu löschen oder zu kalibrieren.

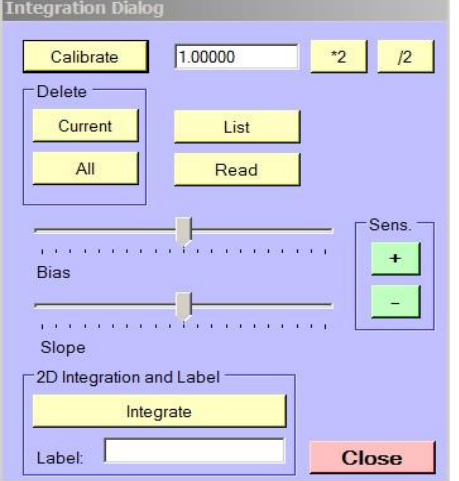

- **·** Integrale löschen: Delete All
- Bestimmte Integrale löschen: gewünschtes Integral markieren – Delete Current
- **·** Integral kalibrieren: gewünschtes Integral markieren – Wert eintragen – Calibrate
- Integral-Liste anzeigen: List

# <span id="page-6-1"></span>**Peak Picking**

PP Min. – ins Spektrum klicken – rosa Linie erscheint – mit der linken Maustaste kann die

Höhe eingestellt werden – **Entergenties – Menuleiste** *Peak Pick – Peak Pick and Append to List***.** 

Weitere Menupunkte:

- *Clear Peak List*: löscht die komplette Peakliste
- *Clear Peaks in Region*: Bereich auswählen (z. B. Lösungsmittel- oder Wasserpeak) → diese Peaks werden aus der Peakliste gelöscht.
- List: zeigt die Peakliste an, diese wird als peaks.text im Spektrum-Ordner gespeichert und kann dann z. B. in Word eingefügt werden.
- **■** *Units*: hier kann man auswählen, ob das Peak Picking in Hz oder ppm angezeigt werden.

# <span id="page-7-0"></span>**Drucken / Einbinden in Office-Programme**

Menuleiste – *Edit – Plot Options and Parameters*

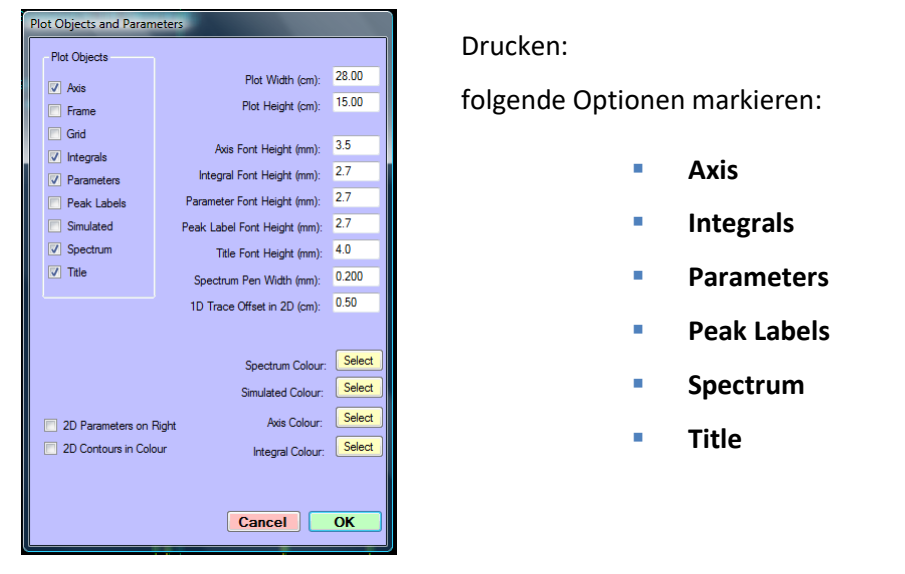

Menuleiste – *Print* – Drucker auswählen (hier kann man sich auch pdf-Files erstellen)

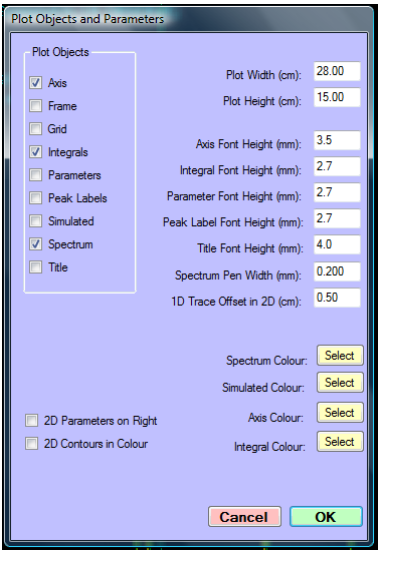

Einbinden in Office-Programme: folgende Optionen markieren:

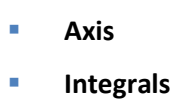

- **Peak Labels**
- **Spectrum**

Damit die Linien beim Ausdruck besser herauskommen, kann man auch noch mit *Spectrum Pen Width* ein wenig experimentieren  $\rightarrow$  einfach mal ausprobieren.

Menuleiste – *Edit – Copy MetaFile to Clipboard (Win 32 API format)* oder Ctrl-C – dann in Word oder Powerpoint Ctrl-V.

# <span id="page-8-0"></span>**Speichern**

Menuleiste *File – Save (JCAMP DX)* oder Ctrl-S.

Falls man die Spektren auch für 2D nutzen möchte, unbedingt abspeichern. Es wird im Kapitel "2D-Auswertung" nochmals darauf eingegangen.

# <span id="page-9-0"></span>**Bearbeitung von 2D-Spektren**

# <span id="page-9-1"></span>**Allgemeines**

Es ist ratsam, zuerst die 1D-Spektren zu bearbeiten und zu speichern (Ctrl-S). Das Öffnen der Dateien funktioniert auf die gleiche Art und Weise wie bei den 1D-Spektren. Es wird lediglich noch nachgefragt, ob man in den 2D-Modus wechseln möchte.

## <span id="page-9-2"></span>**Prozessieren**

Beim Prozessieren gilt es für die unterschiedlichen Pulssequenzen, unterschiedliche Parameter zu beachten. Diese sind der Übersichtlichkeit wegen in einer Tabelle am Ende zusammengefasst.

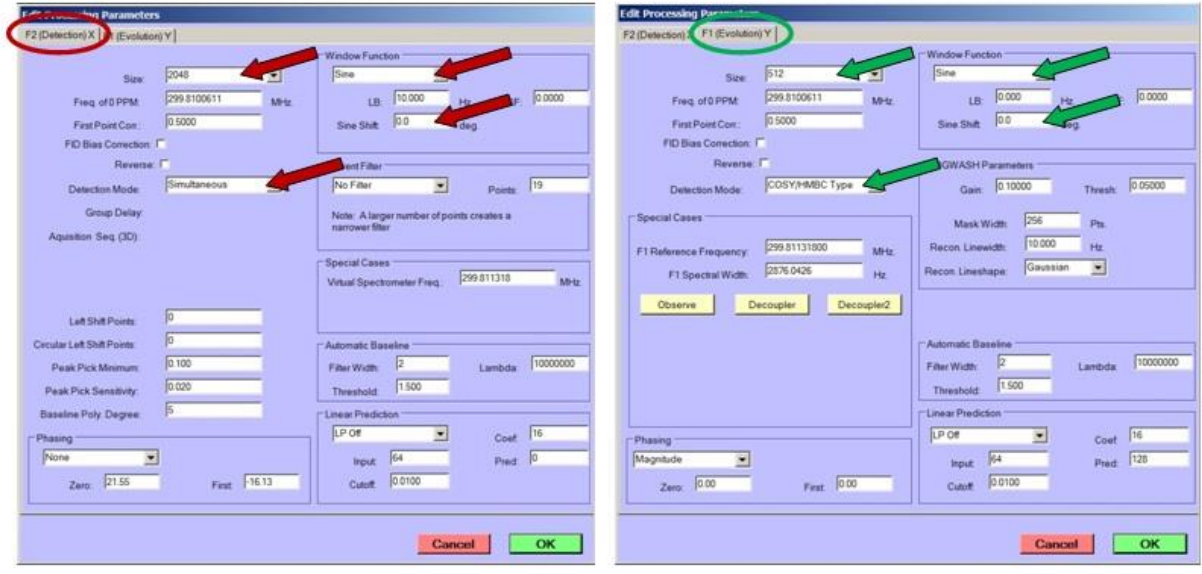

F2 (Detection)

F1 (Evolution)

# Anleitung zur NMR-Auswertung mit SpinWorks

# <span id="page-10-0"></span>**Ansichten**

Es gibt zwei unterschiedliche Ansichten: Image und Contour. Nach dem Prozessieren sollte man zuerst die Ansicht Image wählen (benötigt weniger Rechnerkapazität). Mit "Floor −" kann man die Darstellung optimieren. Mit "Range +" kann die Darstellung im Contour-Modus optimiert werden.

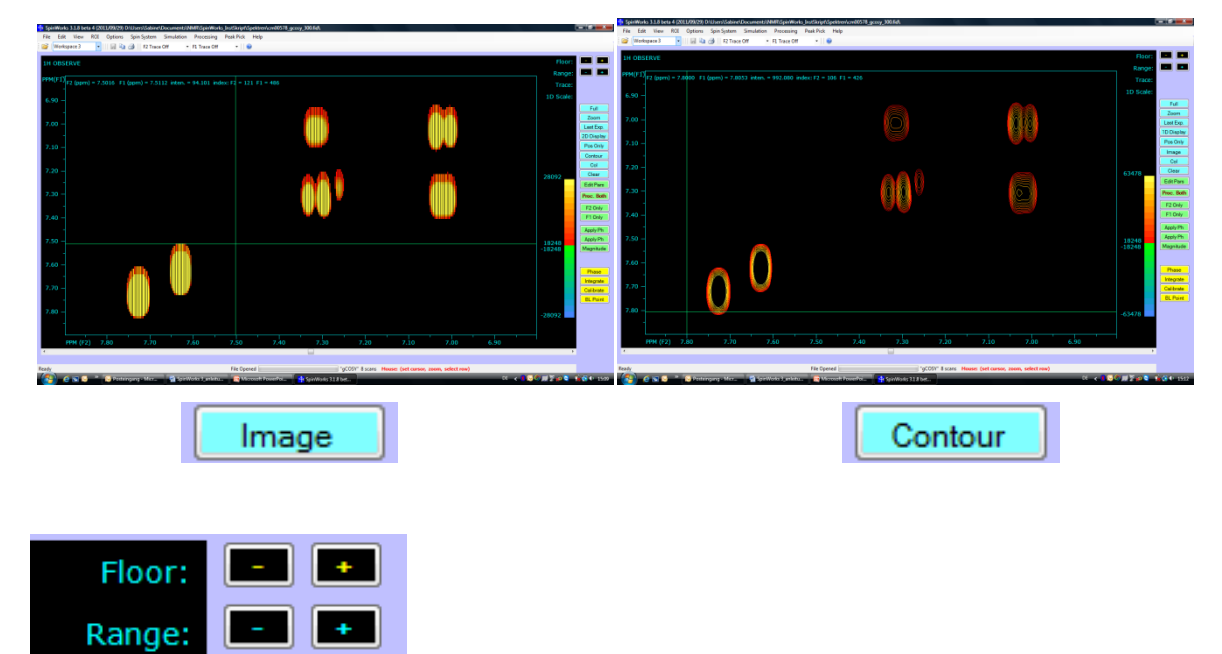

# <span id="page-10-1"></span>**Kalibrieren**

Gewünschten Peak (Zoom) – das Zentrum markieren (Klick mit der linken Maustaste) –

Calibrate – Werte eintragen – ok.

F1  $\rightarrow$  <sup>13</sup>C, F2  $\rightarrow$  <sup>1</sup>H bei CH-Korrelationen.

Falls kein Lösungsmittel-Peak zu sehen ist, empfiehlt es sich, aus den 1D-Spektren einen Peak auszuwählen und diese Werte zum Kalibrieren zu verwenden.

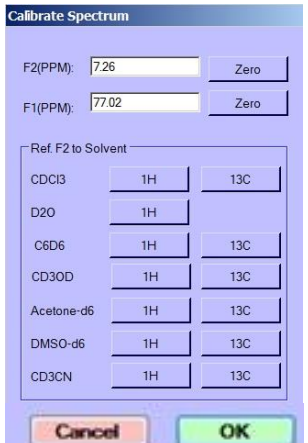

# <span id="page-11-0"></span>**1D-Spuren**

Menuleiste *File* – *Read F1 Trace* – entsprechendes Spektrum laden, für *F2 Trace* entsprechend wiederholen.

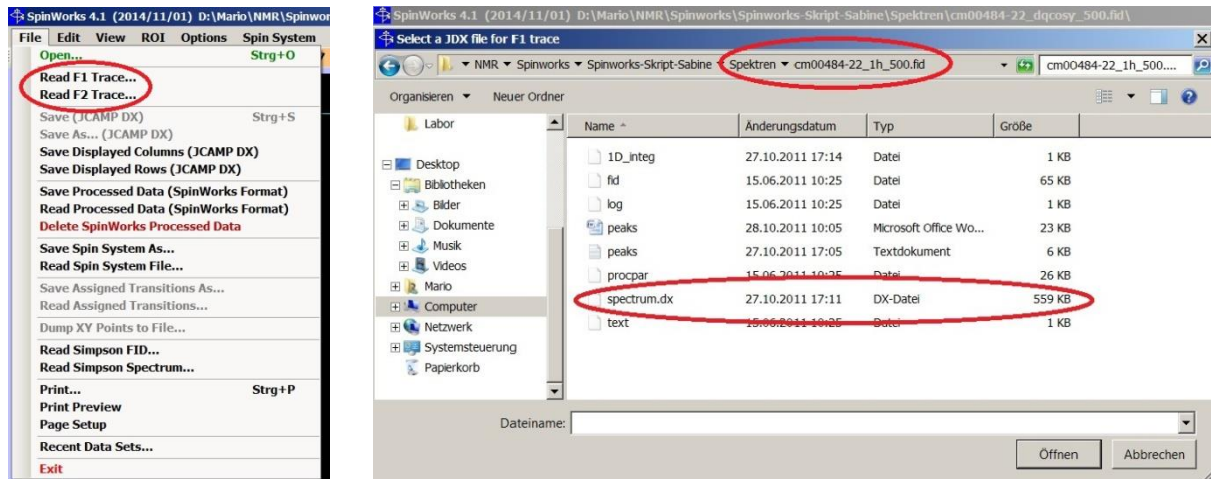

F1 → <sup>13</sup>C, F2 → <sup>1</sup>H bei CH-Korrelationen, bei HH-Korrelationen zweimal das Protonenspektrum einfügen.

# <span id="page-11-1"></span>**Phasieren**

Mit "Floor −" die gewünschte Peakhöhe einstellen. Peak mit der rechten Maustaste auswählen. im

Phase unteren Bereich erscheint eine 1D-Spur mit einem aus der Phase geratenem Peak.

und den Peak wie im 1D phasieren. Mit **Clear** verschwindet die Spur wieder. Das Spektrum sollte nun gut phasiert sein.

# **Magnitude**

Für HMBC-Spektren ist eine "Magnitude"-Kalkulation zu empfehlen. Dazu in der Menuleiste *Processing* – *2D* – *Magnitude Calculation F2* drücken und für die Magnitude Calculation in F1 die

<span id="page-11-2"></span>Taste **Magnitud** drücken (die Meldung, die dann erscheint einfach mit "Ja" bestätigen).

# **Drucken / Einbinden in Office-Programme**

Menuleiste – *Edit – Plot Options and Parameters*

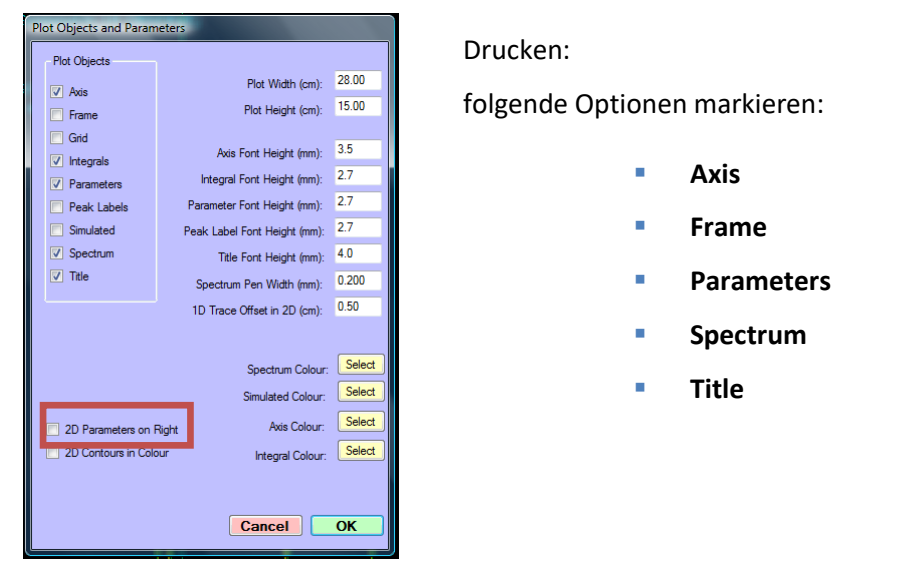

2D-Parameter on Right → hier kann ausgewählt werden, ob die Parameter rechts vom Spektrum oder unter dem Spektrum gedruckt werden.

Menuleiste – *Print* – Drucker auswählen (hier kann man sich auch pdf-Files erstellen)

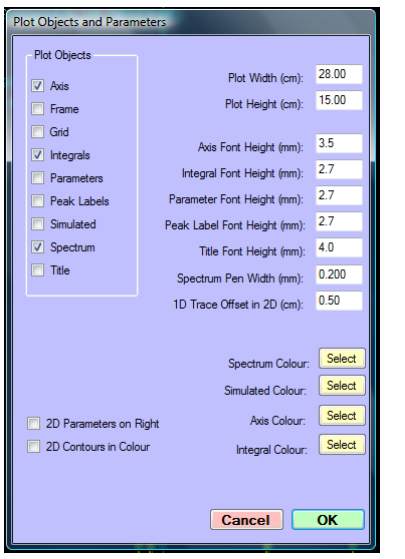

Einbinden in Office-Programme: folgende Optionen markieren: ▪ **Axis** ▪ **Frame** ▪ **Spectrum**  *Spektrum Pen Width (mm)*: hier kann man ein wenig experimentieren  $\rightarrow$  0.3 oder 0.35 ist ok Menuleiste – Edit *Copy MetaFile to Clipboard (Win 32 API format)* oder Ctrl-C dann in Word oder Powerpoint Ctrl-V.

Menuleiste – *Edit – Copy MetaFile to Clipboard (Win 32 API format)* oder Ctrl-C – dann in Word oder Powerpoint Ctrl-V.

# Anleitung zur NMR-Auswertung mit SpinWorks

# <span id="page-13-0"></span>**Anhang**

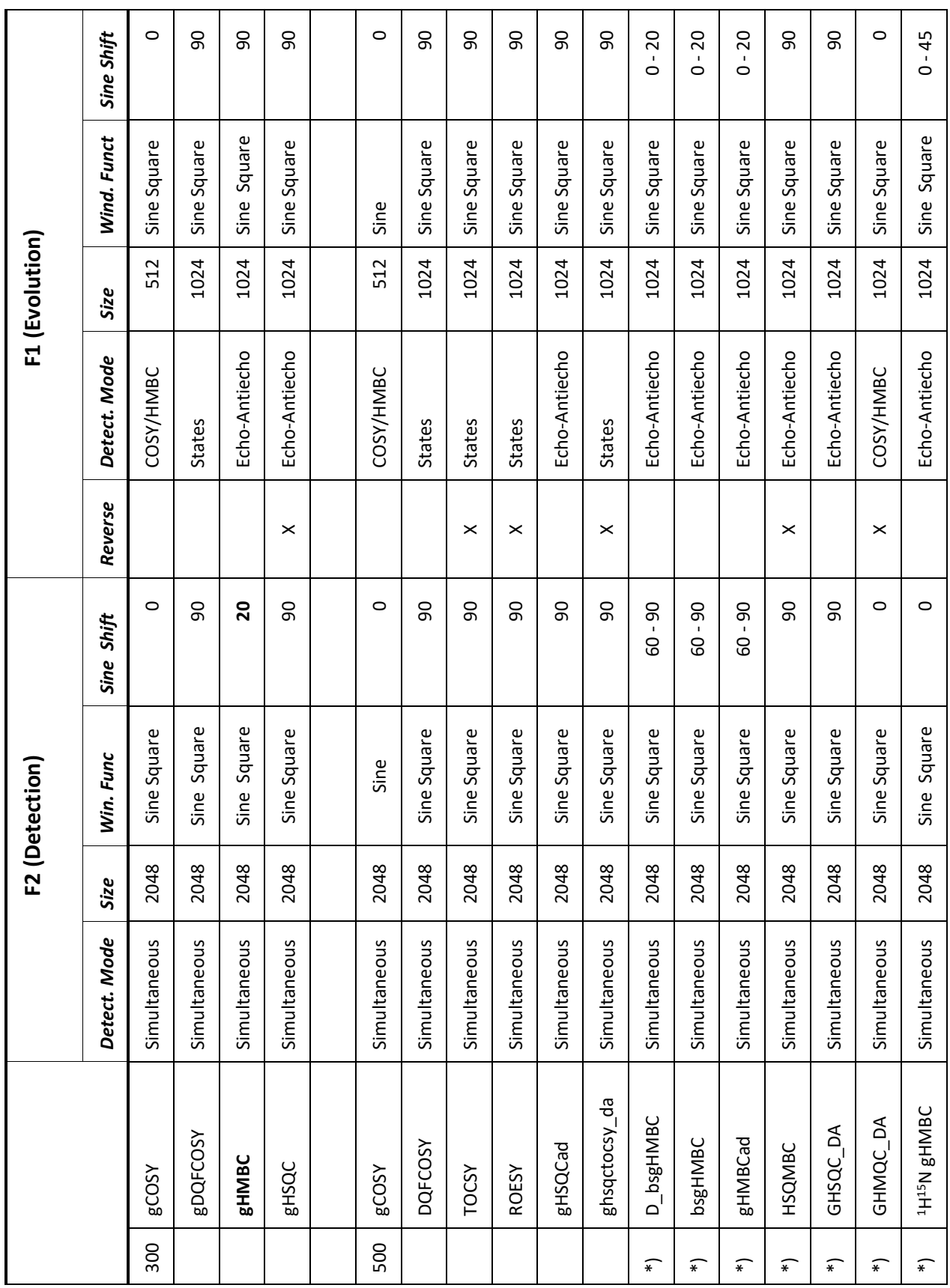

# **\*) Ergänzende Bemerkungen:**

# **ghsqctocsy\_da:**

Phasing auf "none" in F1 und F2!

## **D\_bsgHMBC, bsgHMBC und gHMBCad:**

Linear prediction: "Real Forward" Grüne "Magnitude"-Taste drücken

## **HSQMBC:**

Manuelle Phasierung zu Antiphase Signalen (Antiphase-Doublet)

## **GHSQC\_DA:**

F1: Decoupler-Taste drücken, Neu prozessieren, Spektrum kalibrieren

### **GHMQC\_DA:**

F1: Decoupler-Taste drücken, Neu prozessieren, Spektrum kalibrieren Neu prozessieren, Magnitude-Kalkulation durchführen -> grüne "Magnitude"-Taste drücken

# **1H <sup>15</sup>N gHMBC:**

Shift = 0: Wiggles werden entfernt, S/N verschlechtert sich aber Linear prediction: "Real Forward" Prozessierung für beide Ebenen (F1/F2), grüne "Magnitude"-Taste drücken

NUMRIT: Max. 12 Einträge bzw. 12 Spins !